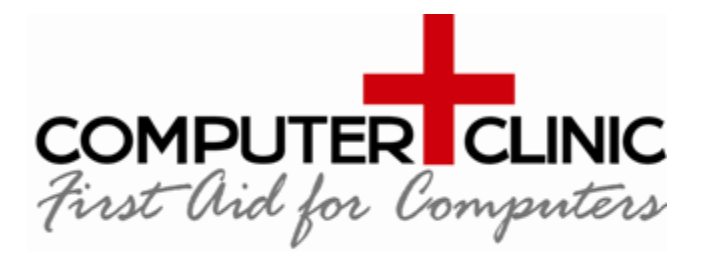

Computer Clinic Ferrymead **Christchurch** 8023

03 390 9192 [hello@computerclinic.nz](mailto:hello@comptuerclinic.nz) [www.computerclinic.nz](http://www.computerclinic.nz/)

*COMPUTER CLINIC – First Aid for Computers*

Evolving IT Solutions & Systems for People

#### **ESET INSTALLATION AND CONFIGURATION INSTRUCTIONS**

#### **DOWNLOAD LOCATIONS:-**

*For Windows:* [Download Here](https://download.eset.com/com/eset/tools/installers/live_eav/latest/eset_nod32_antivirus_live_installer.exe) *For Apple mac:* [Download Here](https://download.eset.com/com/eset/apps/home/eav/mac/latest/eset_cybersecurity.dmg)

#### **INSTALLING THE CORRECT VERSION OF THE SOFTWARE**

Always install the "Home" version. See details and instructions further down this document.

ESET's business software is exactly the same as the "Home" software, therefore we recommend installing the "Home" version. Why?

Both versions of the software offer the same protection and automatically update 'virus definitions'. These automatic updates keep you protected from the latest threats; however, the business version of the software DOES NOT automatically update the program version. This is because the business version of the software is designed for centralised cloud management via an IT company for 11 or more devices. However, a managed antivirus costs more as it comes with a central cloud server. In a large network this makes managing, controlling and reporting on devices and their security issues quicker and easier. If you install the business edition without the additional cost of the cloud Thus, updating the program version is a manual task per computer or via central management.

Not keeping the program version fully updated is a security risk. The manual process requires physically downloading and installing a newer version each time. Whereas the standalone "Home" version automatically updates the program after a computer restart.

It is very important to keep the program version up to date as newer program versions of Antivirus programs (software) come with new features plus such as advanced detection modules which give you the latest maximum protection. It is not automatically updated for the business versions as newer program versions may need to be tested against company systems first for compatibility and stability compliance reasons.

A business licence works on the home version of the software (but not vice versa)

### **HOW TO DOWNLOAD AND INSTALL**

For Windows: Download from [here](https://download.eset.com/com/eset/tools/installers/live_eav/latest/eset_nod32_antivirus_live_installer.exe) For Macs: Download from [Here](https://download.eset.com/com/eset/apps/home/eav/mac/latest/eset_cybersecurity.dmg)

- $\bullet$  Run
- Accept

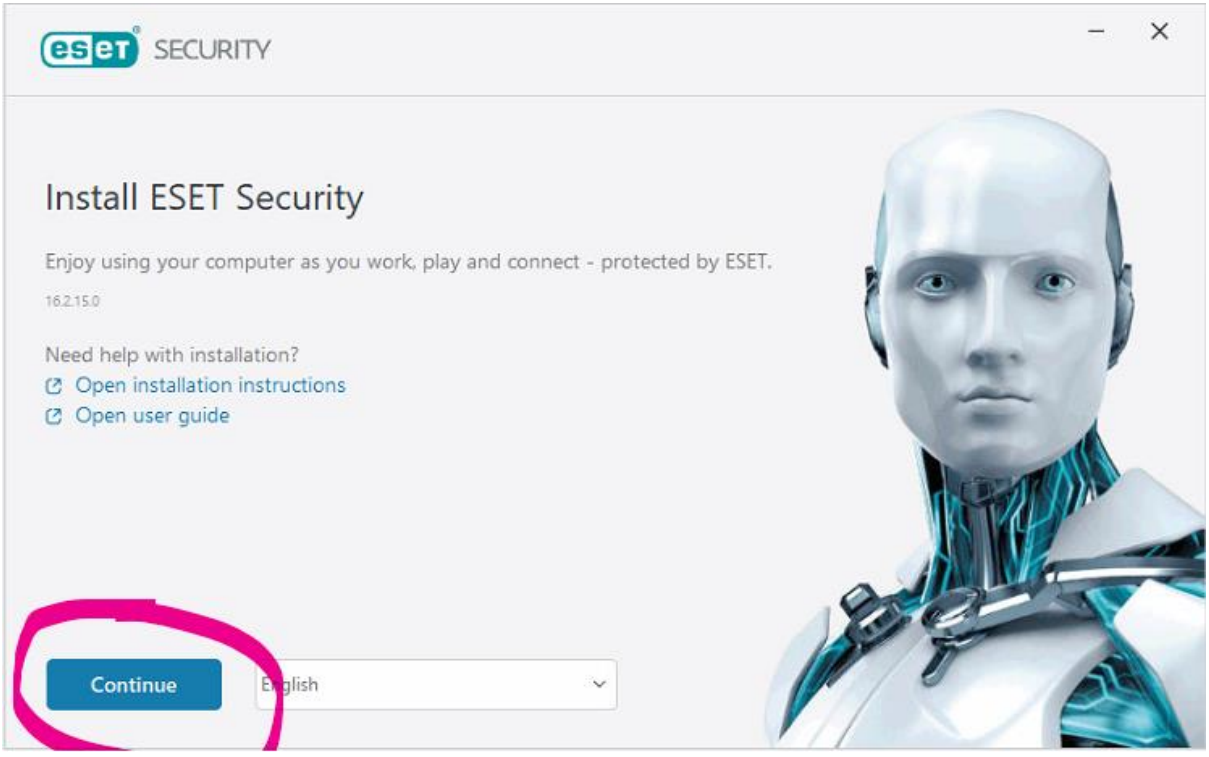

● Continue (see red circle)

-

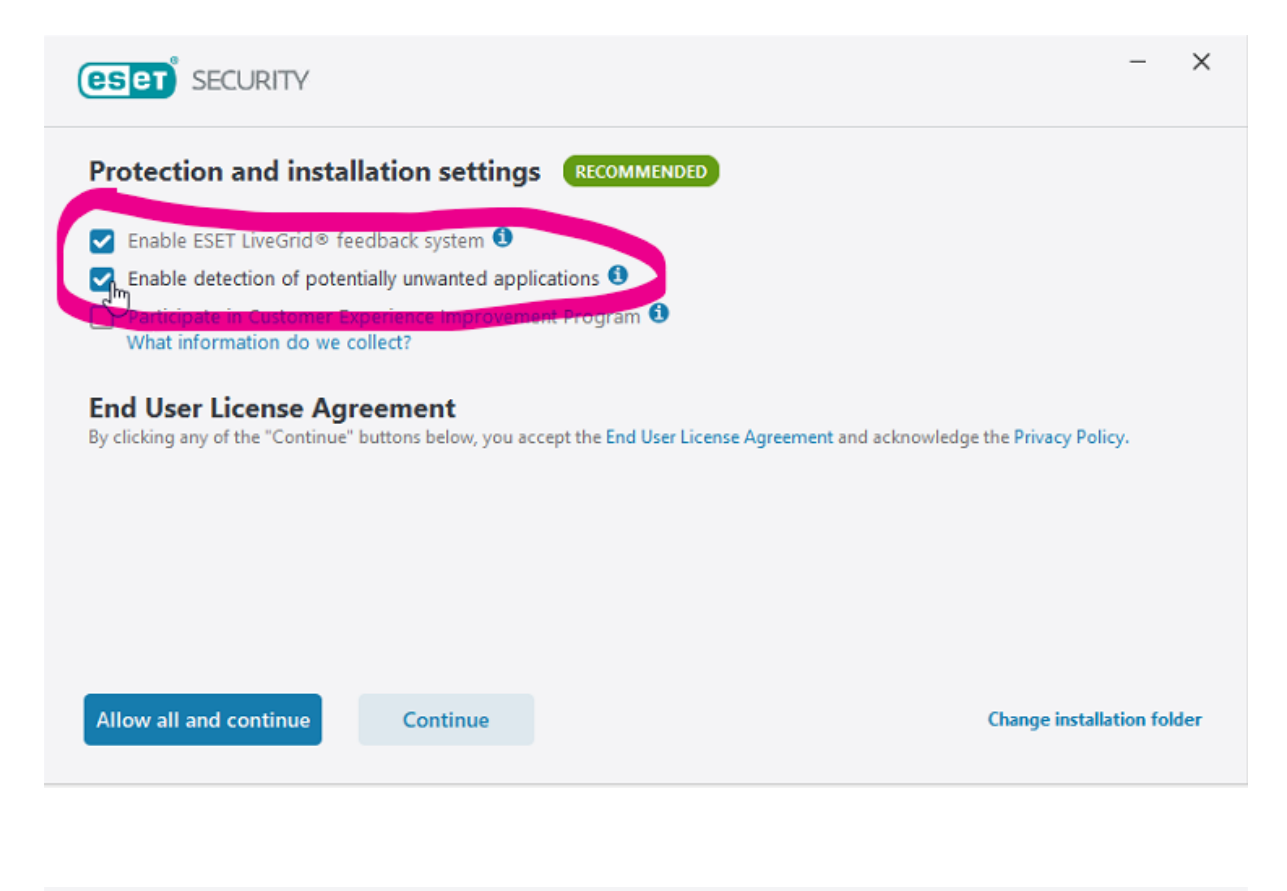

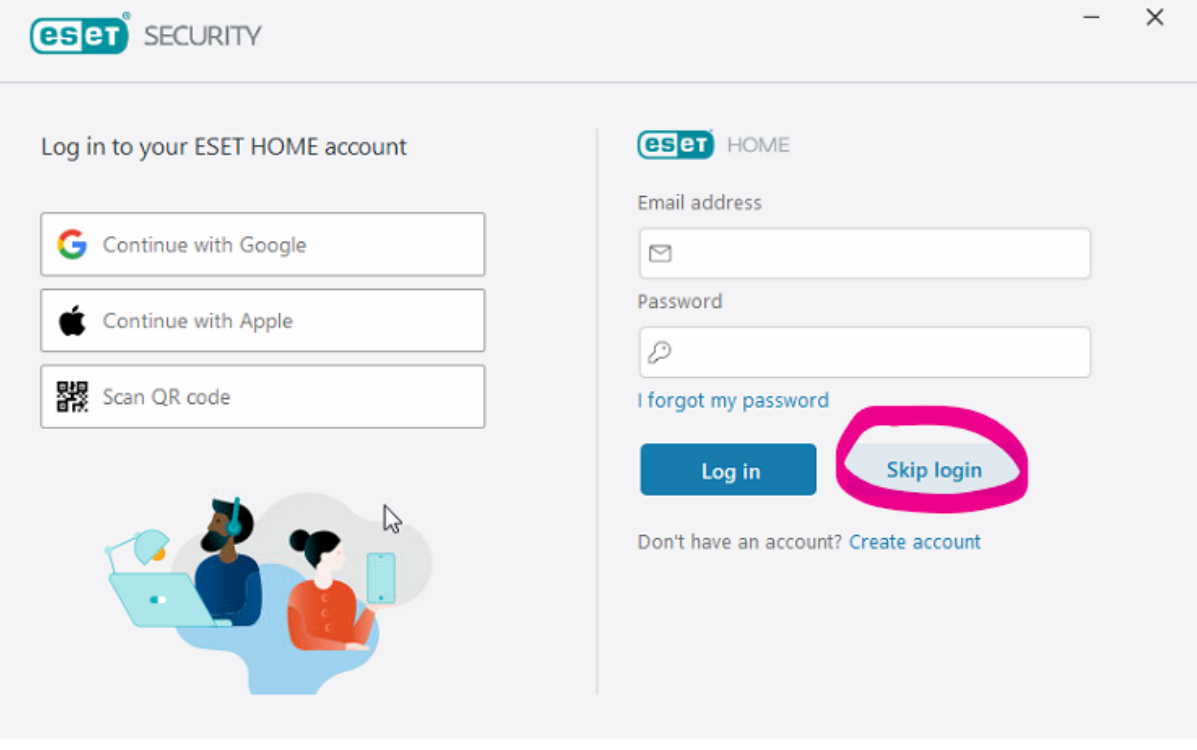

●Skip login

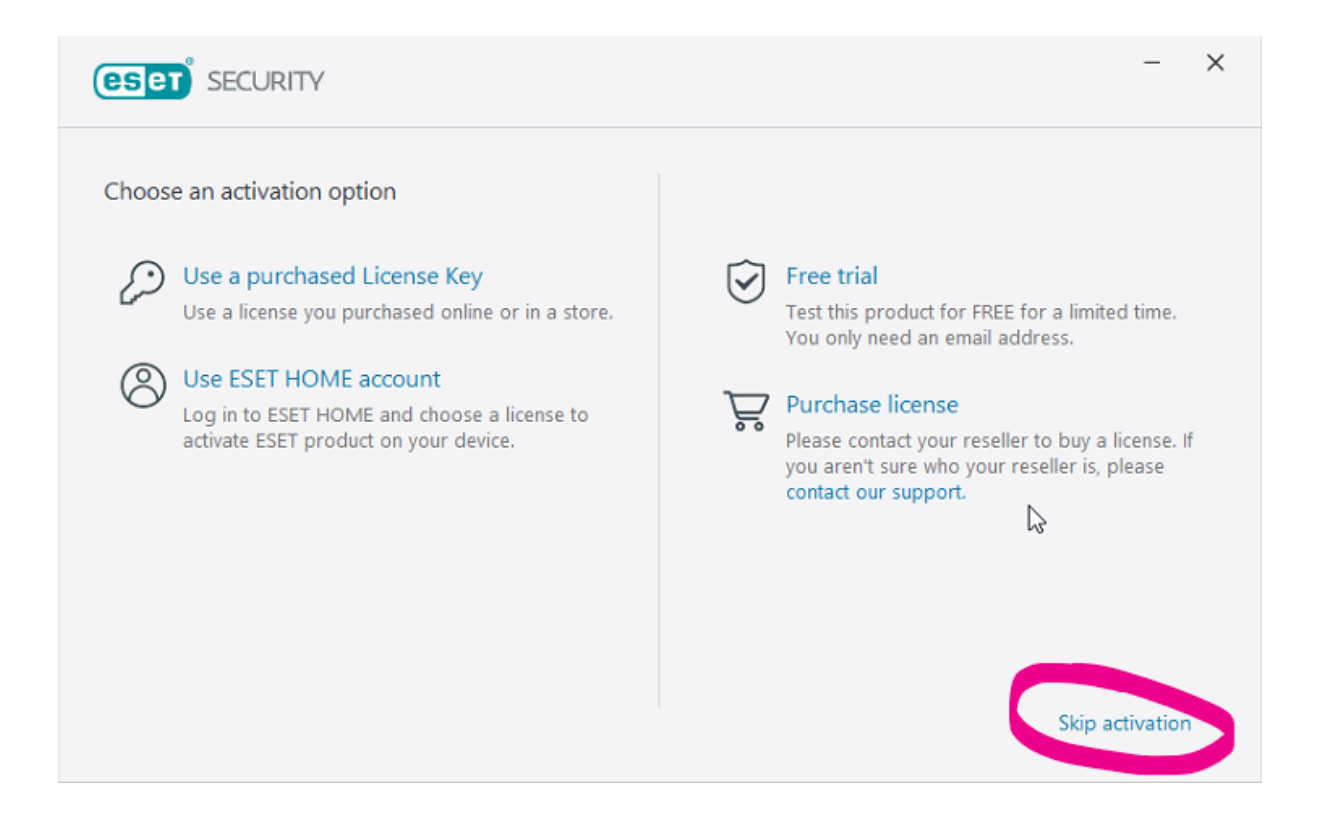

### **CHANGING YOUR PRODUCT**

- You may be asked to confirm which product you wish to activate as your licence key may work for multiple products.
- ●Change it to ESET Antivirus

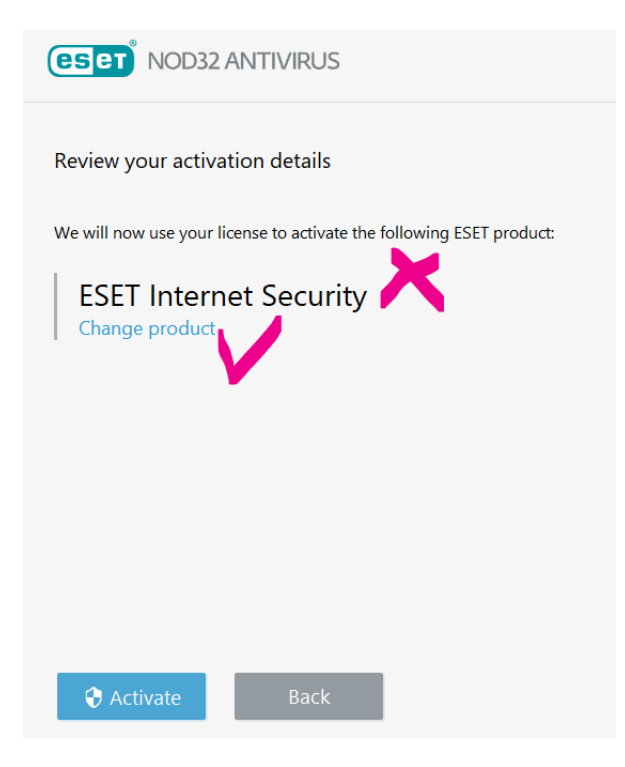

### **CHANGING TO ESET NOD32 ANTIVIRUS (HOME VERSION)**

●Change product to ESET Antivirus

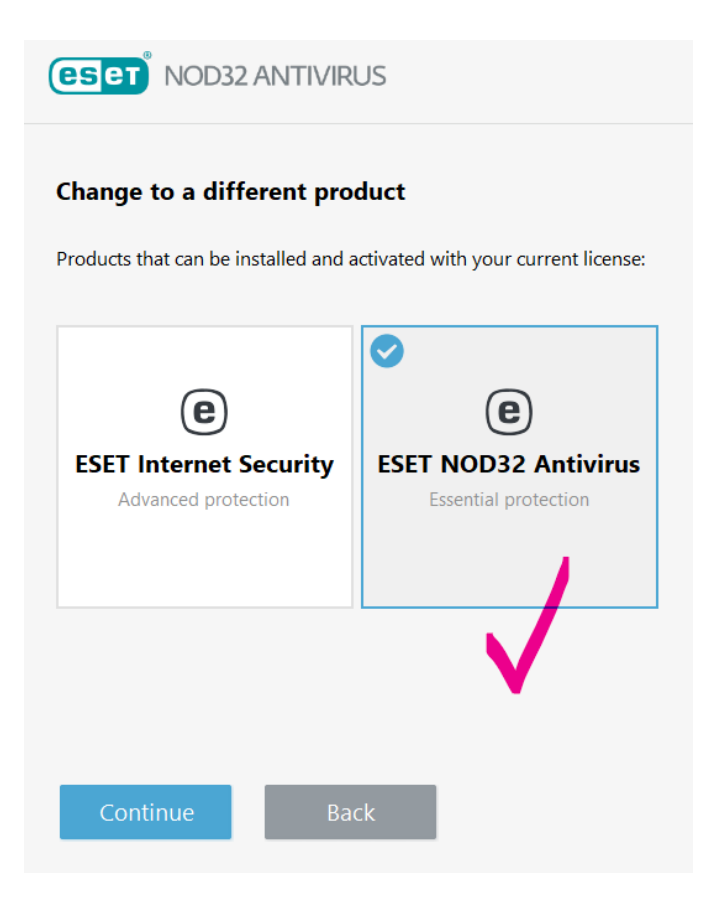

#### ●Continue

●If you are asked if you are sure, Continue and ignore any messages

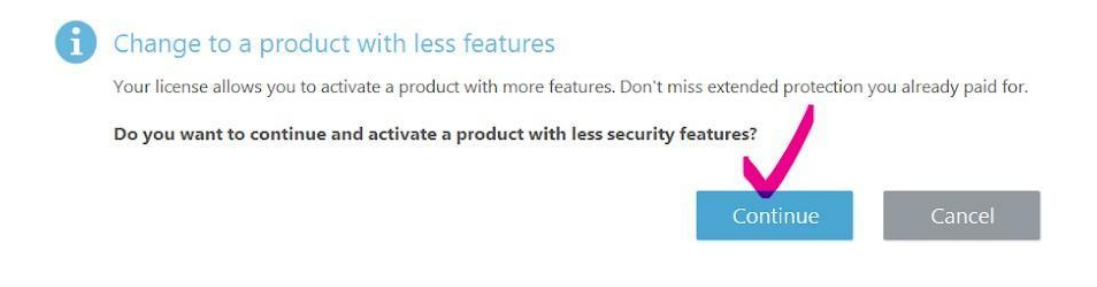

# **ACTIVATING YOUR SOFTWARE**

You are now able to Activate ESET Antivirus which is the recommended product

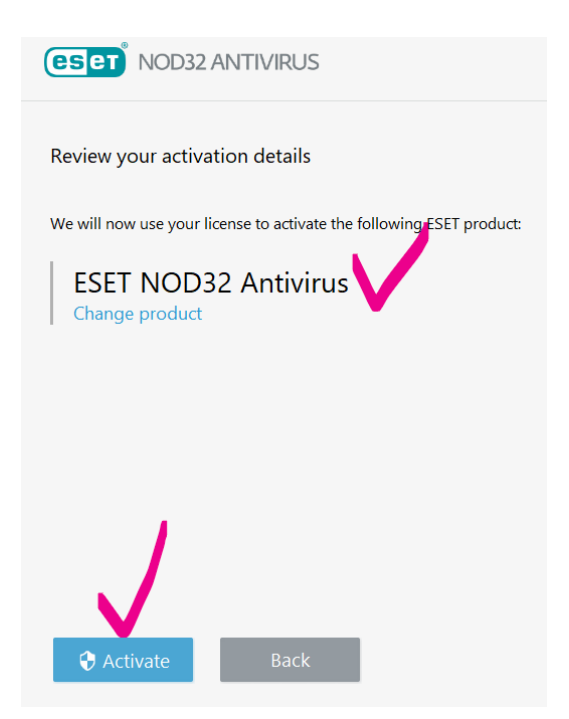

### **PUT IN YOUR ACTIVATION KEY** *(sent on a separate email)*

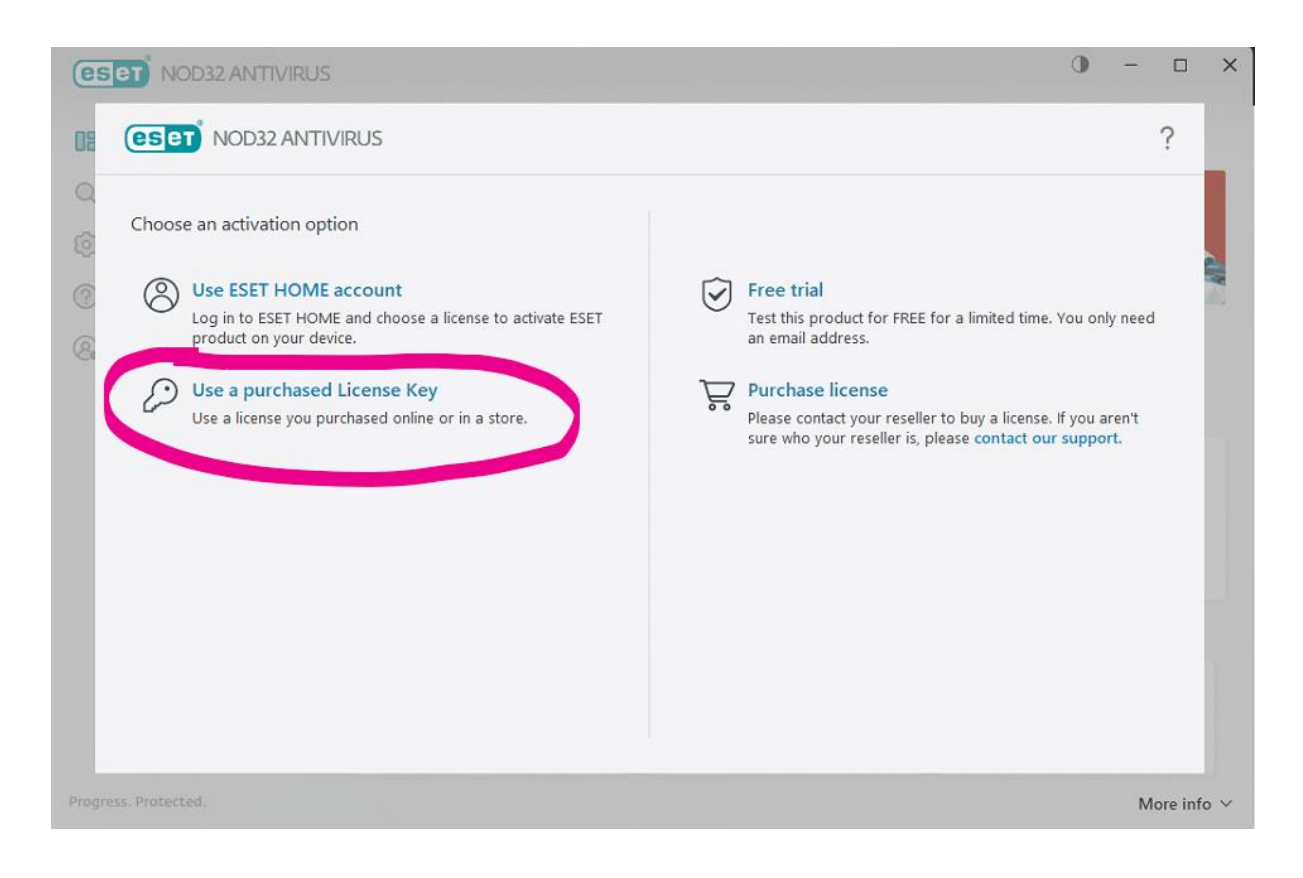

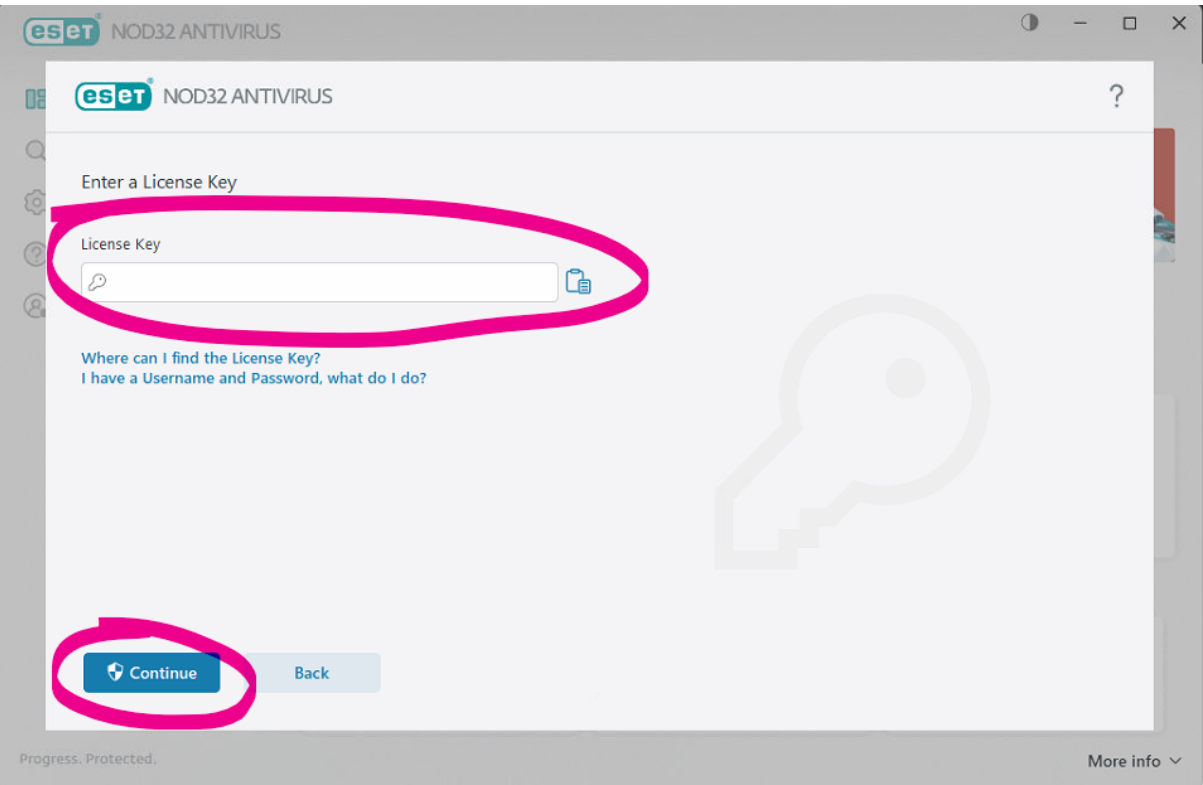

- You DO NOT need to connect this to an account
- ●Don't remind me again
- You also do not need to enable anything else such as Anti-theft or other modules
- ●Click " do not remind me again" to stop this or any other options from reappearing

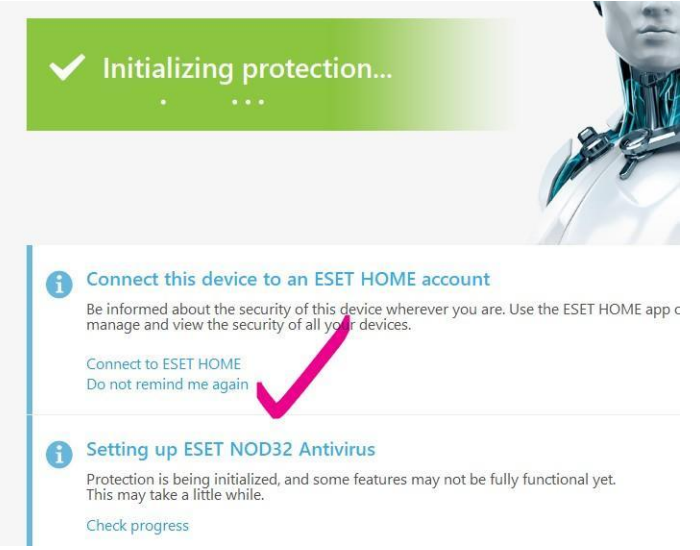

# **CONFIGURING ADVANCED SETTINGS - WINDOWS UPDATES**

- Press F5 on your keyboard to open the ESET Advanced settings
- Tools on the left menu
- Expand the + sign next to Microsoft Windows Updates
- Change to No Updates
- OK

(This is because Microsoft Security Centre manage and report on windows updates)

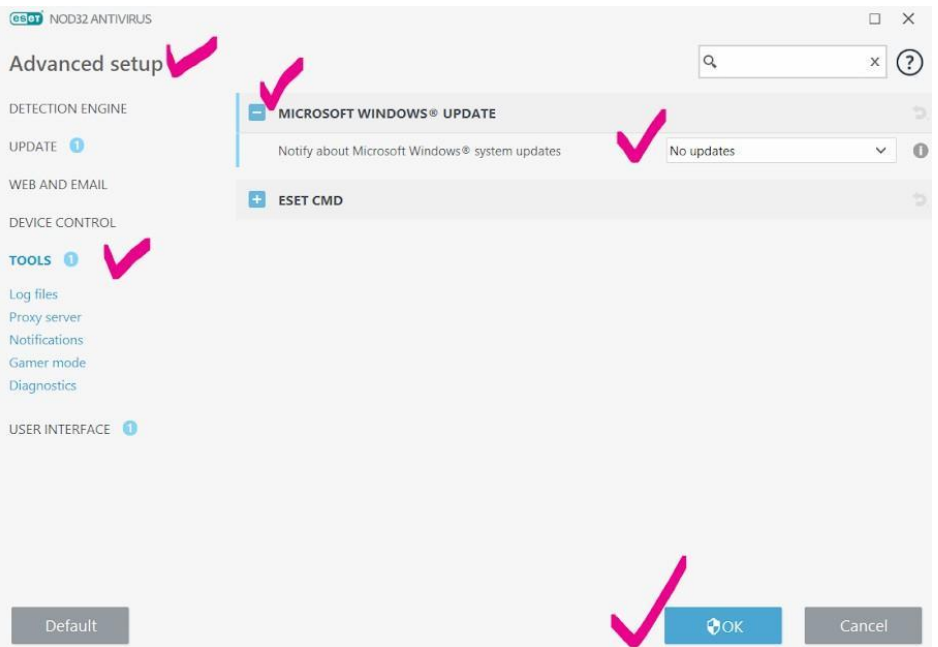

#### **CONFIGURING ADVANCED SETTINGS - IN DEPTH VIRUS SCAN**

- ●Press F5 again to get into the Advanced Menu again
- ●Next click on Detection Engine
- ●Malware Scans
- Expand the + next to On-Demand Scan
- Change to In-depth scan
- $\bullet$  OK

(This is to do a more in depth virus scan when manual scanning is completed)

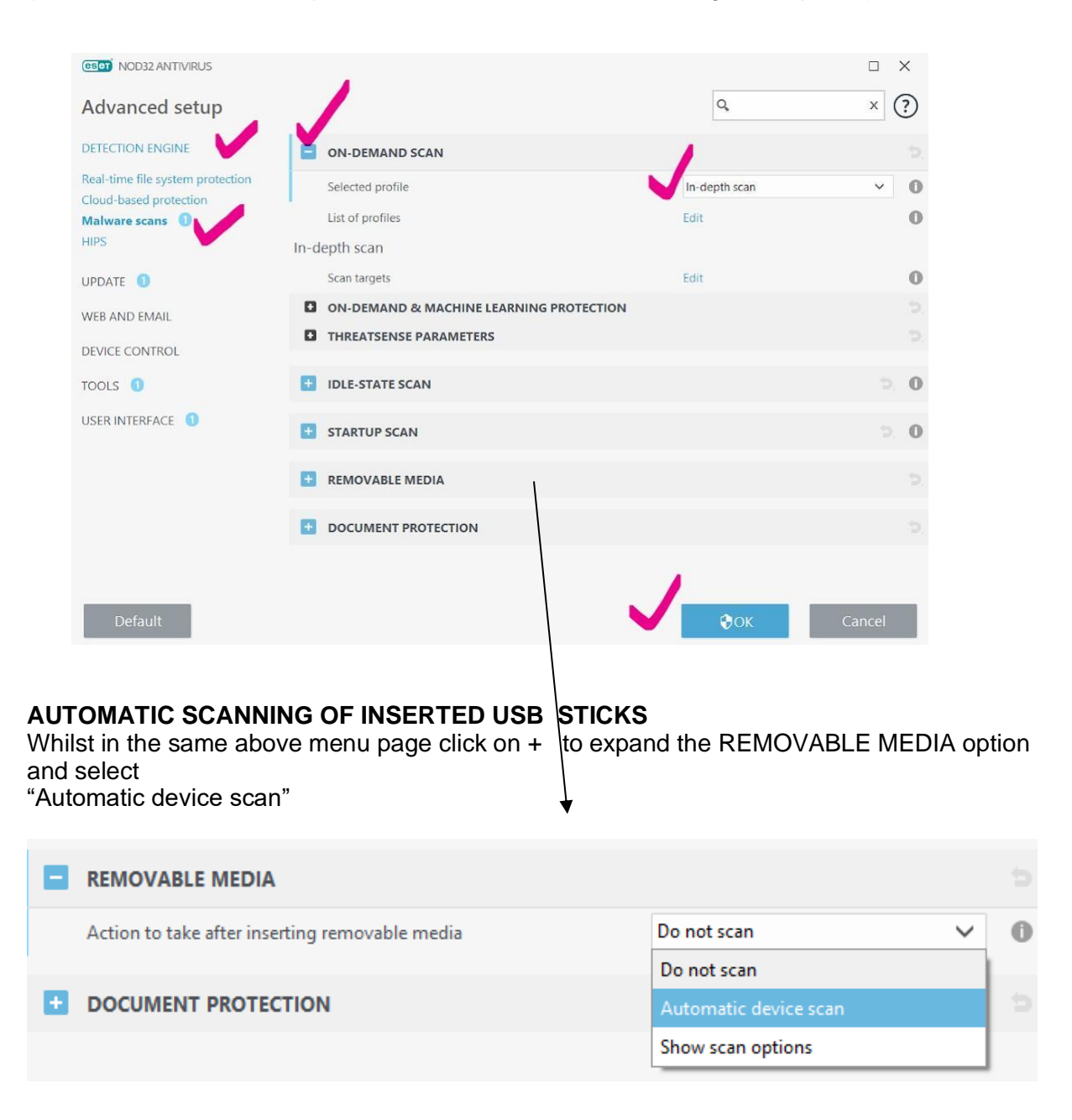

#### **LOCKING DOWN ESET SO IT CANNOT BE REMOVED / CHANGED / TURNED OFF**

*(especially by hackers or unauthorised people)*

- ●Press F5 again to get into the Advanced Menu again
- ●Next click on User Interface
- Expand the + next to Access Setup
- Password Protect Settings
- Set
- A window appears, type in a password twice and make sure you record it somewhere safe
- ●THE PASSWORD USED SHOULD BE : **accessAV32!**
- $\bullet$  OK
- ●OK again

(This will protect the software from being changed or uninstalled by unauthorised people)

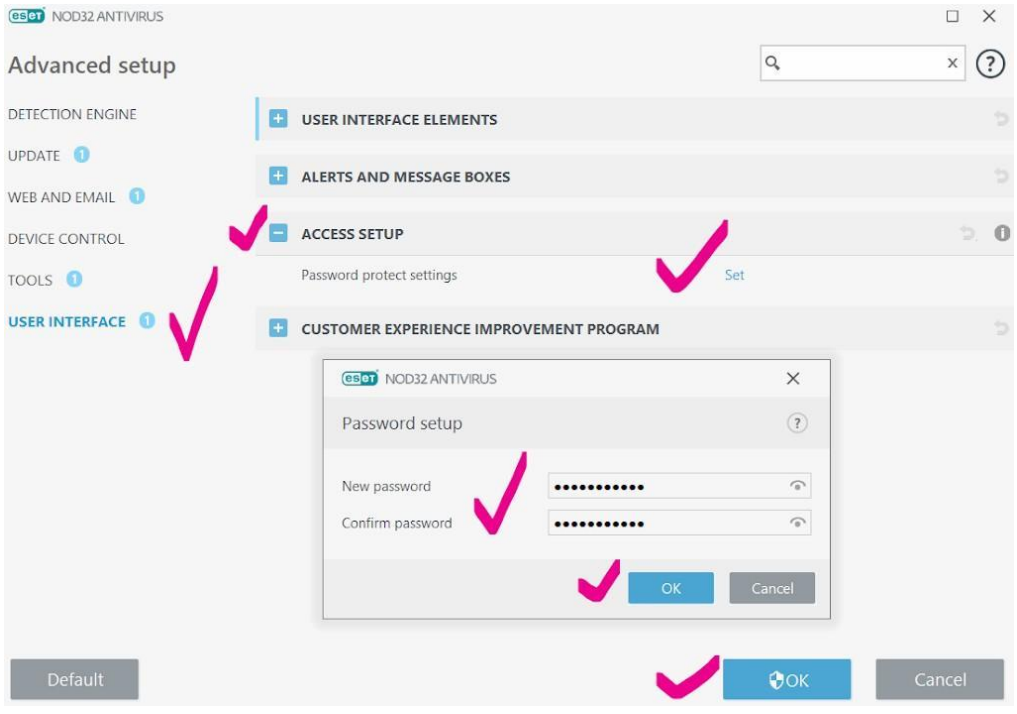

# **ESET PLUG-IN FOR OUTLOOK**

This can cause Outlook to crash so we disable it from the Add-Ins section in Outlook However, this then brings up alerts in ESET such as the below.

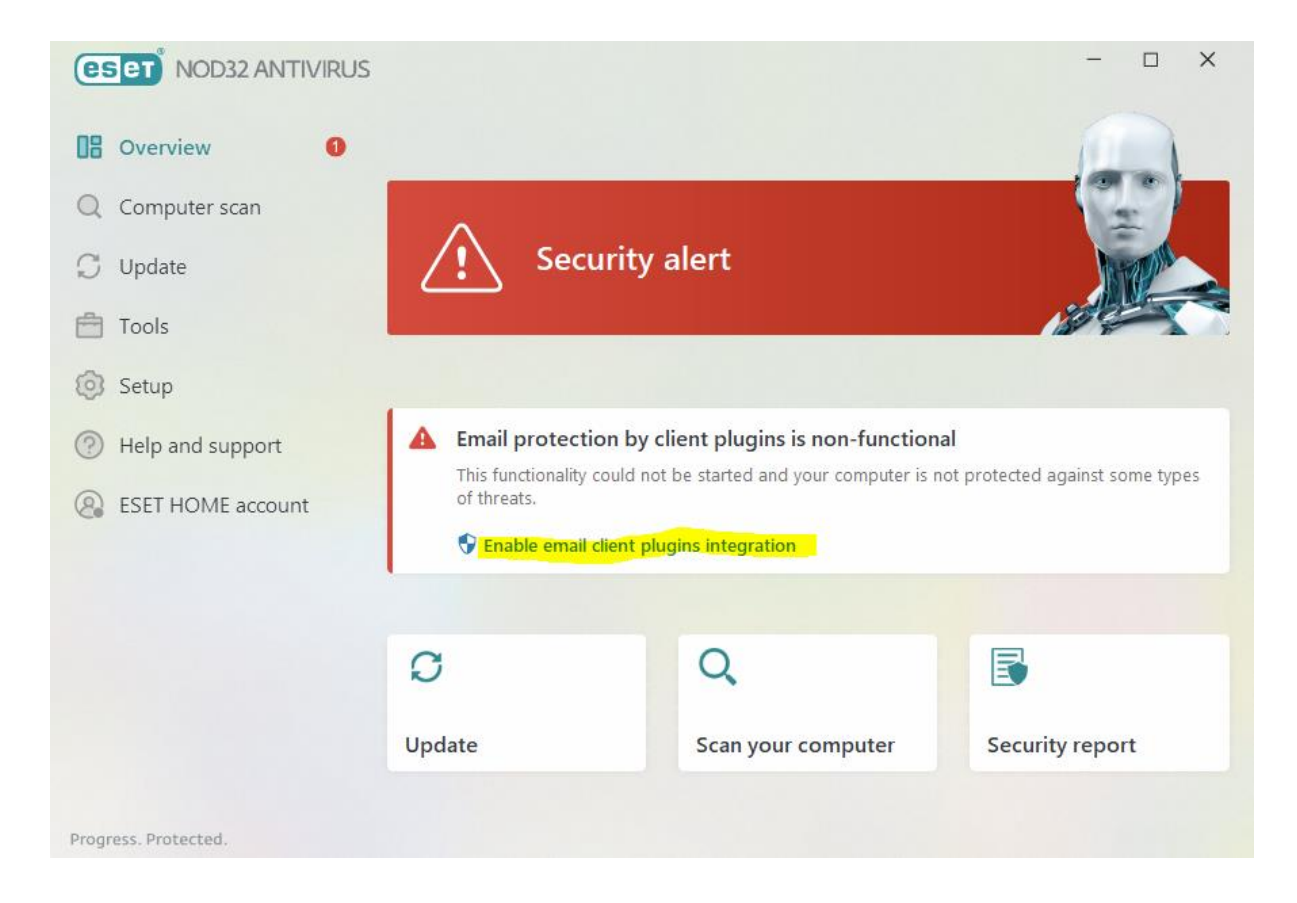

To stop this notification do the following:

# **HOW TO TURN OFF EMAIL PROTECTION MESSAGE in ESET**

Open Eset F5 for Advanced section **Notifications** Application Statuses Edit Web and Email (bottom) Untick the box for : Email protection by client is non-functional ok ok (see screenshot on next page)

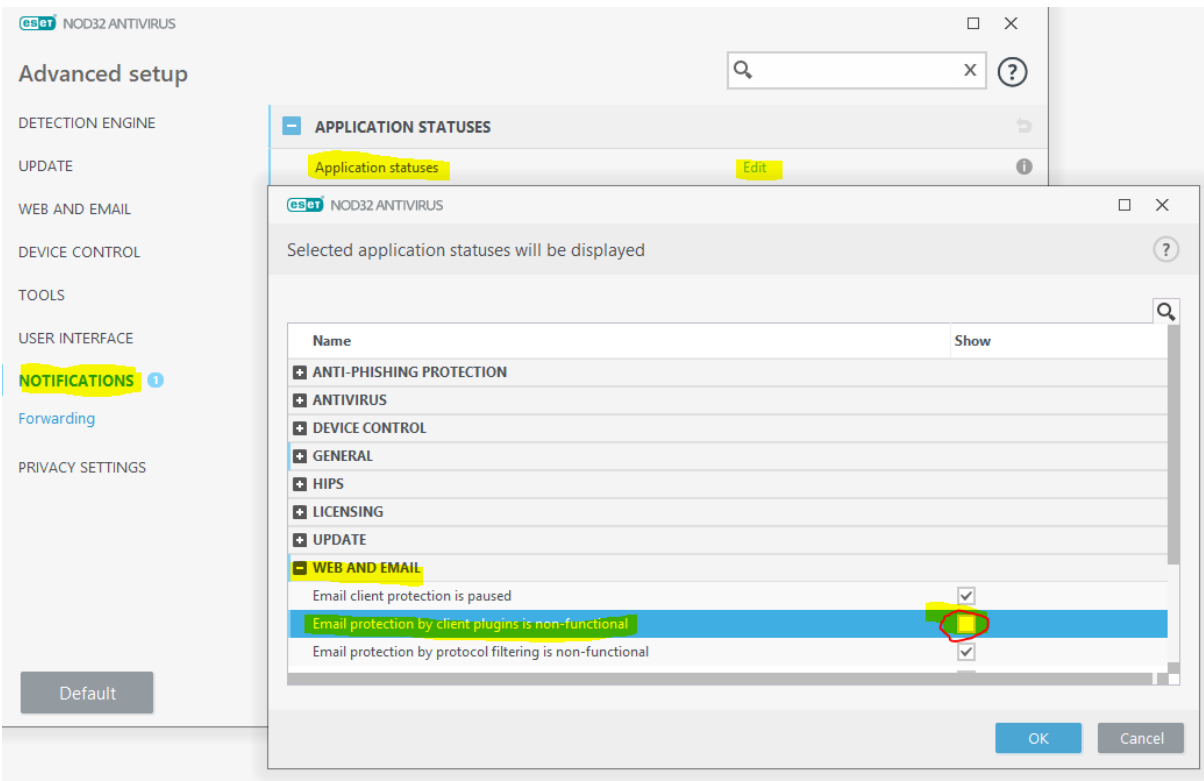

-----------------------------------------------------------

This completes the customised installation and advanced configuration of your antivirus product.

**Computer Clinic Team Evolving IT Solutions & Systems for People**

**Computer-Clinic - First Aid for Computers Ltd**

**t** : 03-3 90-91-92

**e** : hello@computerclinic.nz

**w**: [www.computerclinic.co.nz](http://computerclinic.nz/)